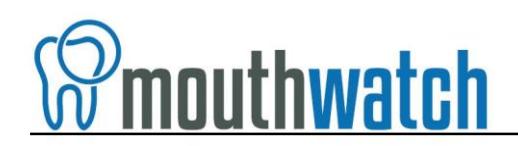

#### **Instructions for VixWin Integration**

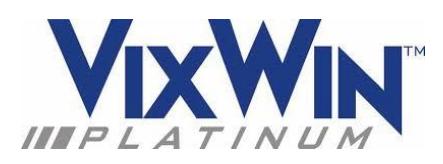

MouthWatch cameras easily integrate with VixWin. Use the MouthWatch camera to capture images of the patient and store them directly into the patient record.

### **Step 1 – Plug in the MouthWatch Camera**

Make sure that you plug the USB connector into a powered USB port. Sometimes, these are located on the front or back of the computer. If your monitor has USB ports, these may not be powered.

### **Step 2 – Windows Recognizes the Camera**

Once the MouthWatch camera is plugged in, you should see a small alert on the bottom saying that New Hardware "USB Video Device" was recognized.

## **Step 3 – Install MouthWatch Capture Software**

You can download the capture button software at:

<https://www.mymouthwatch.com/download/setupmouthwatch.exe>

Once you install the software, right click on the MouthWatch Capture icon in the System, Tray:

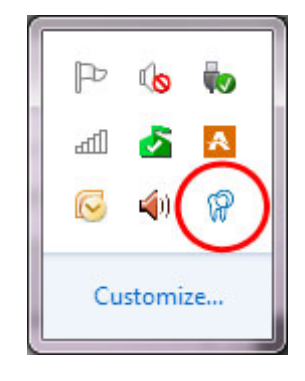

A menu will display. Left click on VixWin.

### **Step 4 – Open A Mount in VixWin**

With VixWin running, select your patient and create a new or use an existing mount

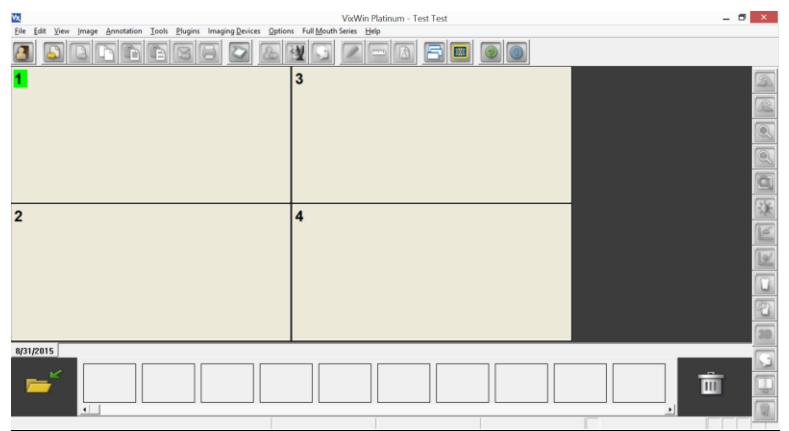

#### **Step 5 – Double Click on the MouthWatch Capture Icon**

MouthWatch Capture uses an external video capture window in order to stream video and capture. To launch the video DOUBLE CLICK on the blue MouthWatch Capture icon

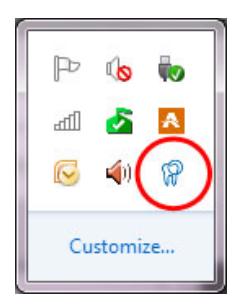

# **Step 6 – Using the Camera Control Tool**

After double clicking on the icon, the Camera Control window will display. Make sure the Camera Selection is set to USB Video Device.

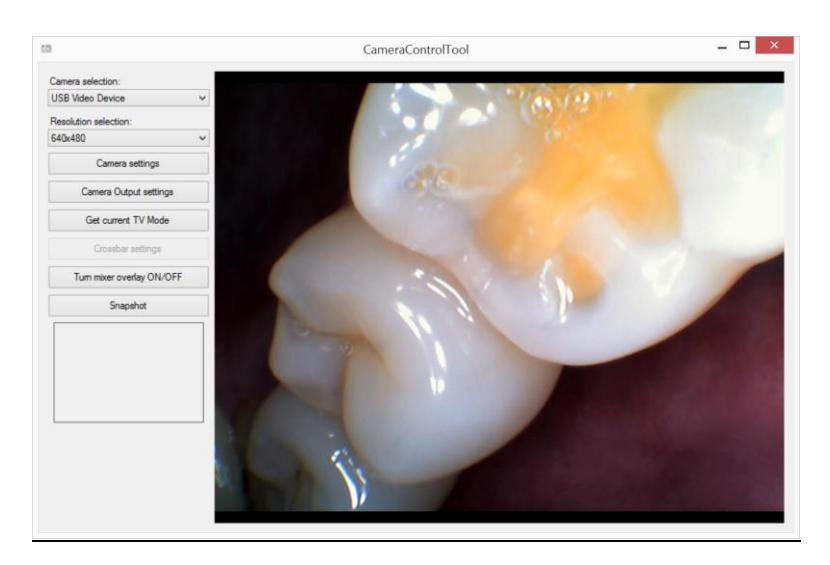

Once the video stream is displaying, each press of the capture button on the camera handle will freeze an image and push it into the VixWin mount.

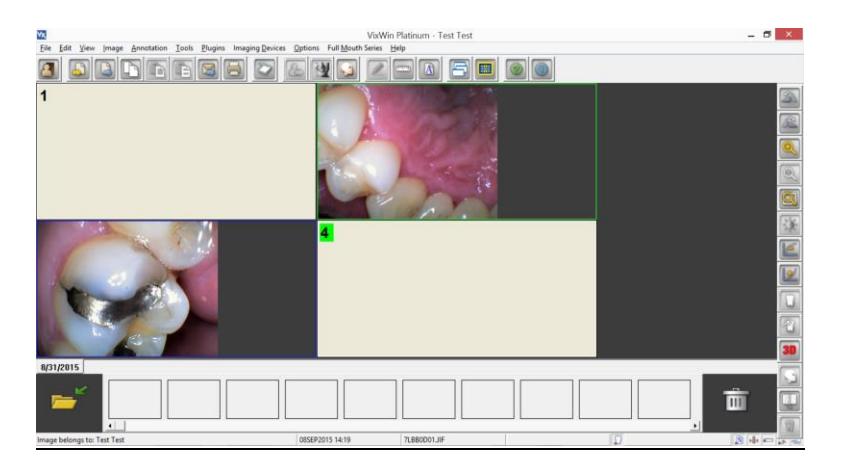

When you've capture the full mount, additional images will be displayed in the thumbnail bar at the bottom of the screen.

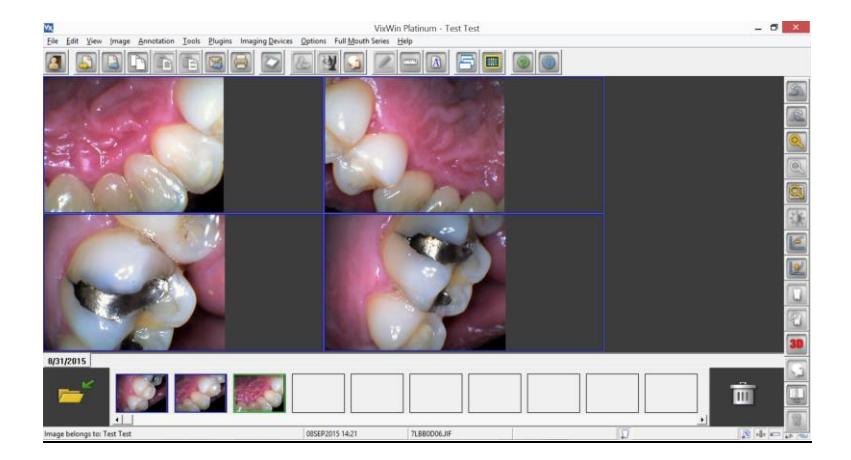

# **Step 7 – All Set!**

Begin clicking and capturing images to help patients understand their oral health, need for treatment and importance of proper dental care.